## Windows 10 Treiberinstallation – USB Netzwerk

Voraussetzung für die funktionierende USB Kommunikation mit dem Technagon PC sind Windows 11, MAC OS oder Linux.

Bei Windows 10 wird das Gerät zwar erkannt, der benötigte Treiber zur USB Kommunikation mit dem Technagon PC jedoch nicht automatisch installiert.

Mögliche Fehlerbilder sind:

- **Anmeldung im Web-Interface nicht möglich**<br>**BLOWSer bricht nach einer Weile ab**
- Browser bricht nach einer Weile ab

Um dies zu vermeiden, führen Sie bitte eine manuelle Treiberinstallation durch. Dazu müssen Sie die in dieser Anleitung beschriebenen Schritte durchführen.

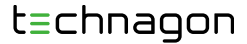

Bei der Verwendung von Windows 10 wird zwar das Gerät erkannt, der benötigte Treiber zur USB-Kommunikation mit dem Technagon PC jedoch nicht automatisch installiert.

Im Geräte-Manager wird dies folgendermaßen unter Andere Geräte dargestellt:

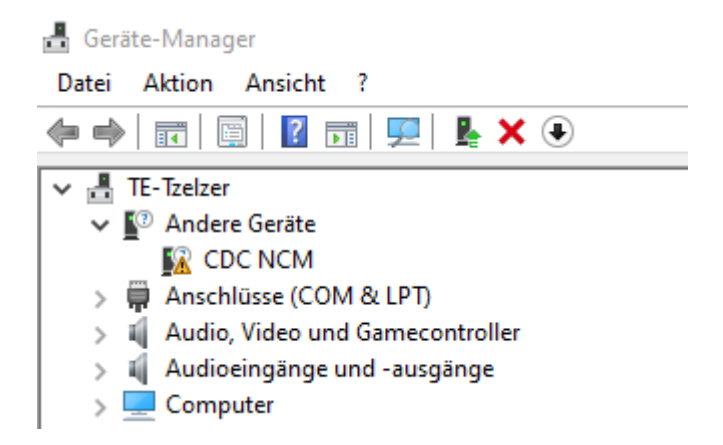

Rechtsklick auf CDC NCM und Einstellungen auswählen.

Folgendes Fenster öffnet sich.

 $\equiv$  2

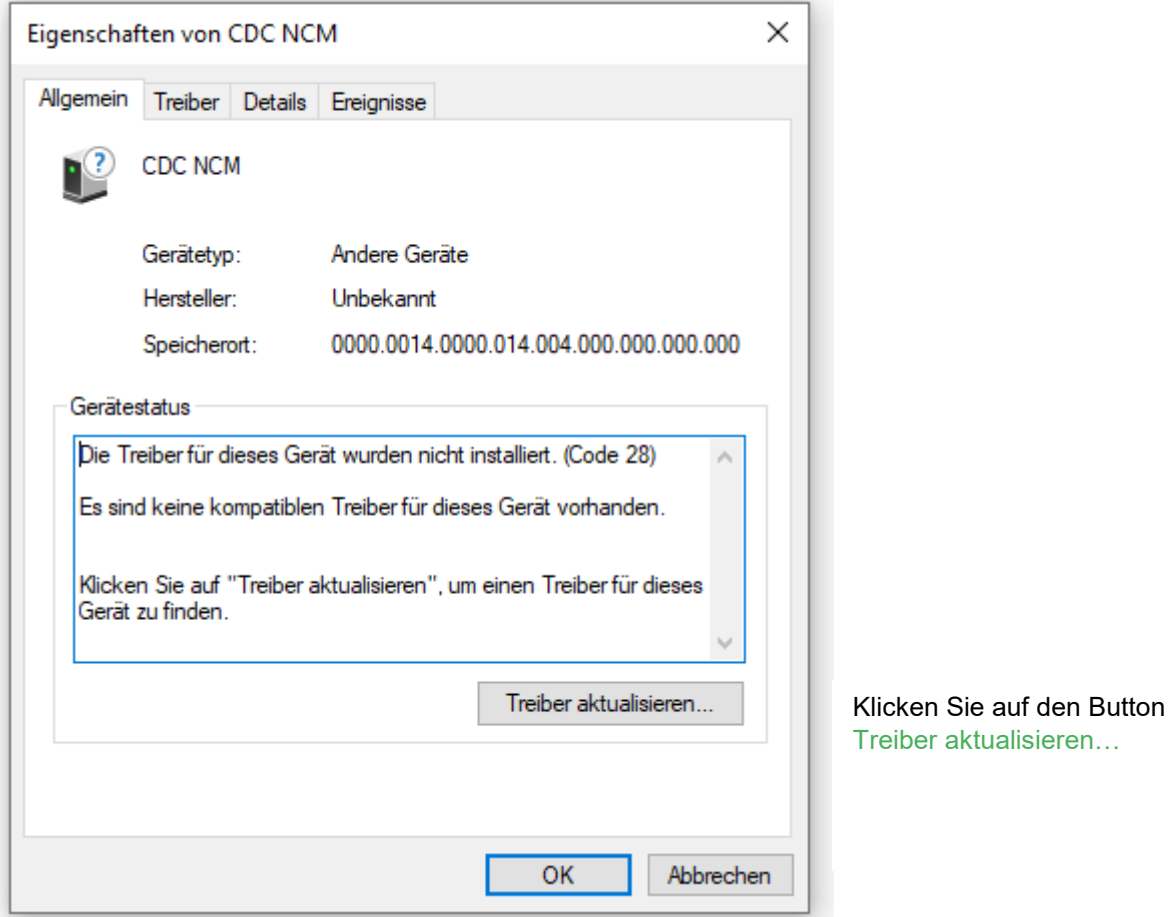

Durch einen Klick auf den Button Treiber aktualisieren… öffnet sich folgendes Fenster:

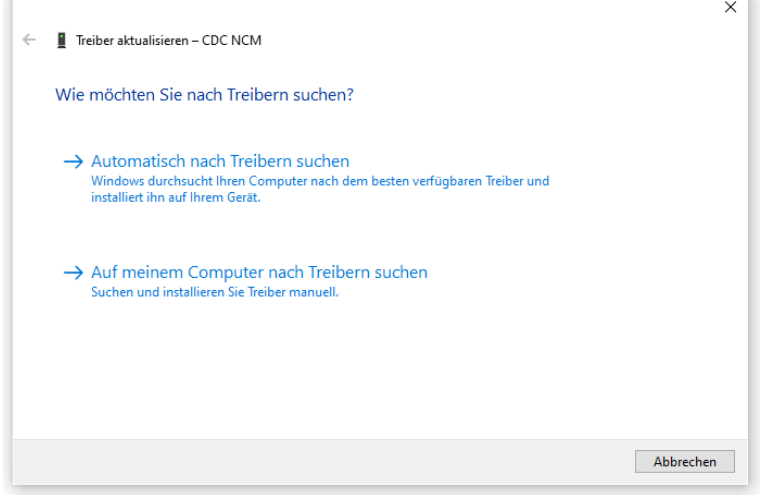

Hier bitte Auf meinem Computer nach Treibern suchen auswählen.

## Folgendes Fenster öffnet sich:

 $\equiv$  3

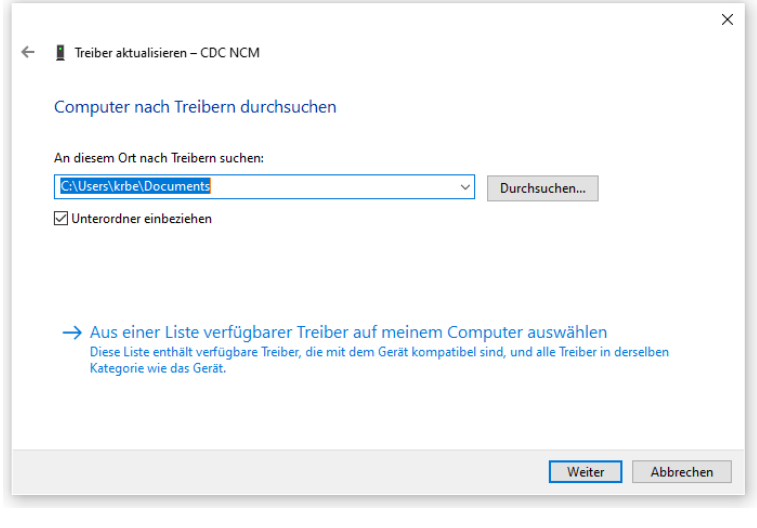

Als nächstes bitte Aus einer Liste verfügbarer Treiber auf meinem Computer auswählen klicken.

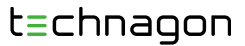

## Folgendes Fenster öffnet sich:

 $\equiv$  4

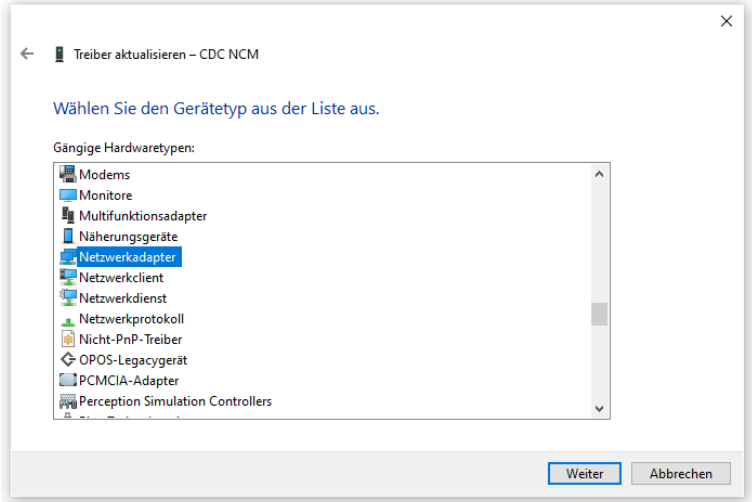

Wählen Sie nun aus der Liste den Gerätetyp Netzwerkadapter aus und klicken Sie auf Weiter.

Folgendes Fenster öffnet sich:

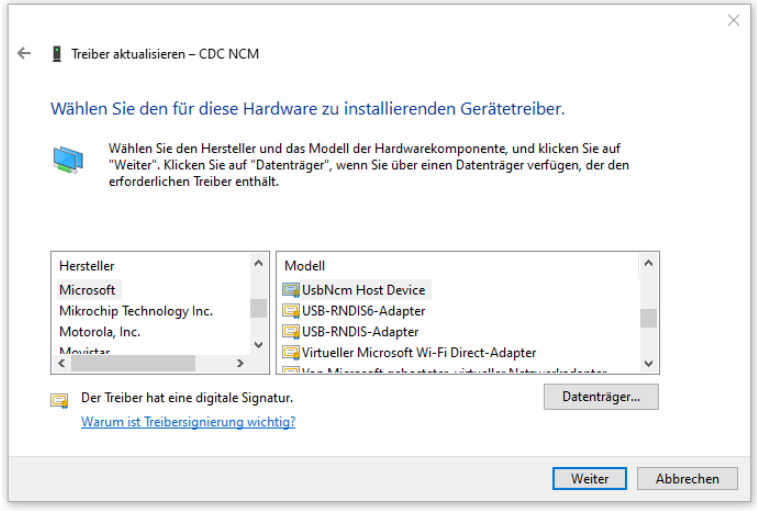

## Nun kann der korrekte Treiber ausgewählt werden:

- Hersteller: Microsoft
- Modell: UsbNcm Host Device

Diese Warnung kann mit Ja quittiert werden:

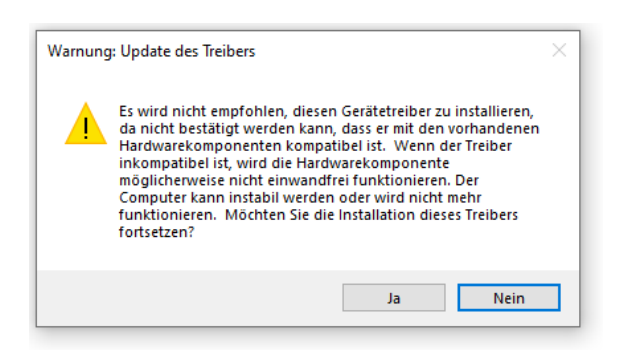

Die erfolgreiche Installation des Geräte-Treibers wird bestätigt:

 $\equiv 5$ 

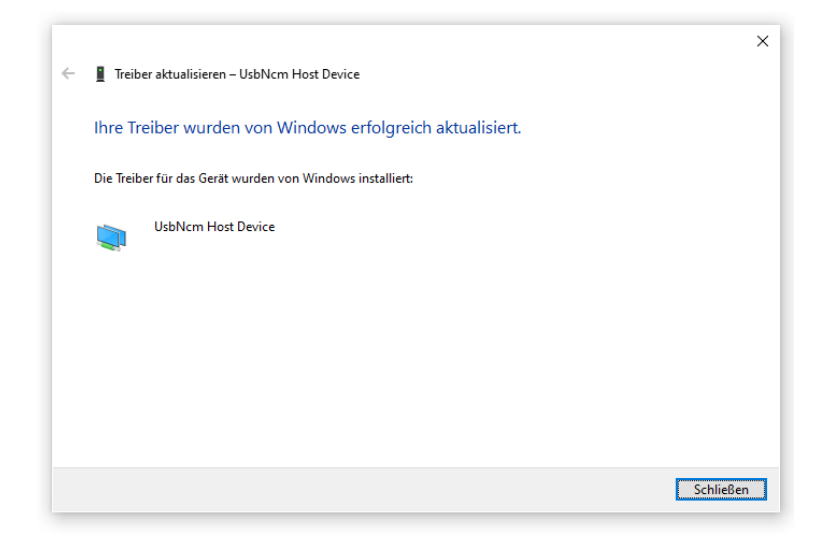

Das Gerät wird nun korrekt unter Netzwerkadapter aufgeführt:

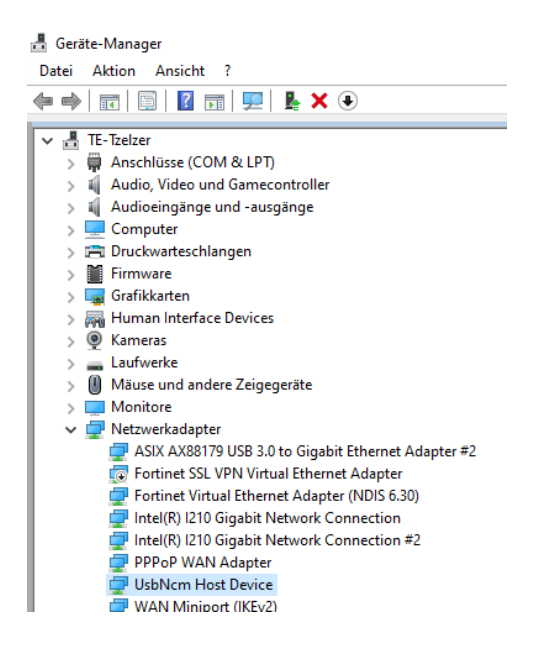

NUN IST EINE FUNKTIONIERENDE USB-KOMMUNIKATION MIT DEM TECHNAGON PC GEWÄHRLEISTET.